## Add a Guest User

There may be times when you want to provide individuals with temporary access to your brand intranet (e.g. when attempting to recruit a seasoned sales associate). You can do this by adding them as Guest Users in dash.

Fields marked with an asterisk (\*) are mandatory.

|                                                                                                    | 1 |     | dash              | ≡ Home                   |                             |
|----------------------------------------------------------------------------------------------------|---|-----|-------------------|--------------------------|-----------------------------|
|                                                                                                    |   |     |                   |                          |                             |
|                                                                                                    |   |     | Listings          | People Home              |                             |
| <ol> <li>Click <b>People</b> on the left<br/>navigation menu.</li> <li>Click <b>Person</b>.</li> </ol> |   |     | Transactions      | ADD NEW                  |                             |
|                                                                                                    |   |     | People            | Person <del>&lt; 2</del> |                             |
|                                                                                                    |   | *   | Brokerage         | Team                     |                             |
|                                                                                                    |   | \$- | Franchise Billing | SALES ASSOCIATE          |                             |
|                                                                                                    |   |     | Ċ                 | Business Intelligence    | Manage Security Preferences |
|                                                                                                    |   | ۲   | ePay              |                          |                             |
|                                                                                                    |   |     |                   |                          |                             |
|                                                                                                    |   |     |                   |                          |                             |

|                                                                | Essentials                     | Positions Profile      | Media              | Security          | Other Review |
|----------------------------------------------------------------|--------------------------------|------------------------|--------------------|-------------------|--------------|
|                                                                | FIRST NAME *                   | SELECT                 |                    | 0                 |              |
|                                                                | MIDDLE NAME                    |                        |                    |                   |              |
|                                                                | LAST NAME *                    |                        |                    |                   |              |
|                                                                | SUFFIX                         | j Jr                   | ,Sr,III etc.       |                   |              |
|                                                                | FAMILIAR NAME * PRINTED NAME * |                        | 0                  |                   |              |
| The Add a Person – Essentials                                  | STARTED IN BRAND *             | mm/dd/yyyy             |                    |                   |              |
| screen displays.                                               | PREVIOUS AFFILIATION           |                        |                    |                   |              |
| 2. Enter the nergen's information                              | EMAIL *                        |                        |                    |                   |              |
| 3. Enter the person's information into the appropriate fields. |                                | ADDRESS                | ТҮРЕ               |                   |              |
| 4. Click <b>Positions</b> to go to the                         |                                |                        | Business 👻         | +                 |              |
| next tab.                                                      | PHONE *                        | NUMBER                 | ТҮРЕ               |                   |              |
|                                                                |                                |                        | Mobile -           |                   |              |
|                                                                |                                |                        | Show Mobile Phone  |                   |              |
|                                                                |                                |                        | on Profile         |                   |              |
|                                                                | WEBSITE & SOCIAL MEDIA SITES   | WEBSITE URL            | ТҮРЕ               | LANGUAGE          |              |
|                                                                |                                |                        | SELECT             | ▼ SELECT          | • X          |
|                                                                |                                |                        |                    |                   |              |
|                                                                | Cancel                         |                        |                    |                   | Positions >> |
|                                                                |                                |                        |                    |                   |              |
| The <b>Add a Person – Positions</b> screen displays.           |                                |                        |                    |                   |              |
| 5. Scroll down to the Non-Sales                                |                                |                        |                    |                   |              |
| Position section.                                              | NON SALES POSITION             |                        |                    |                   |              |
| 6. In the <b>Position</b> field, search                        | POSITION Guest Sale            |                        | Effective date     | SHOW ONI          | LINE         |
| for the guest positions using the dropdown list. You can       | SELECT -                       |                        |                    |                   |              |
| select either <b>Guest Non-</b>                                | - JULCI                        | · 6                    |                    |                   |              |
| Sales or Guest Sales position.                                 |                                |                        |                    |                   |              |
|                                                                |                                |                        |                    |                   |              |
|                                                                | NON SALES POSITION 🛛 ·······   |                        |                    |                   |              |
| 7. Click Modify Offices.                                       | POSITION POSITION              | Offices                | Effective date DEA | CTIVATION DATE SH | HOW ONLINE   |
|                                                                | Guest Non-                     | -Sales  Modify Offices | ]                  |                   | 0            |
|                                                                |                                |                        |                    |                   |              |
|                                                                |                                |                        |                    |                   |              |

| Th               | e Select Offices form displays.                                                                                                    |                                                               |
|------------------|----------------------------------------------------------------------------------------------------|---------------------------------------------------------------|
| 8.               | Decide if you would like to<br>grant this Guest User access<br>to the entire company, or<br>select offices.                                    | Select Offices for Position : Guest Non-Sales                 |
|                  | If you choose <b>Entire</b><br><b>Company</b> , you will be given<br>the option to select an<br>Effective Date when access<br>will be granted. | Entire Company     Effective Date*                            |
|                  | If you choose <b>Select Offices</b> ,<br>you will be able to pick<br>specific offices to which you                                             | Select Offices SELECT ALL Use the same Effective Date for all |
|                  | want to grant the guest user access. Check the <b>Use the</b>                                                                                  | Pick Office Offices Effective date                            |
|                  | same Effective Date for all                                                                                                    | 0001 - 419 S Coit Street,                                     |
|                  | <b>Offices</b> box if appropriate, or<br>assign a different effective<br>date for each office you<br>assign.                                   |                                                               |
| 9.               | Click <b>Apply</b> at the bottom of the screen.                                                                                                |                                                               |
| ter<br>wit<br>nu | ote: The Guest User's<br>mination date is prepopulated<br>th a specific date, which is a set<br>mber of days after the Effective<br>ate.       | Cancel                                                        |

10. Click the **Security** tab at the top of the screen. This is where you will assign the person access to your brand intranet site.

**NOTE**: User ID and Passwords will be emailed to the **Business Email** entered into dash on the Essentials tab.

- 11. Select your brand intranet site from the dropdown menu.
- 12. Click **Manage Role** for each role you would like to assign guest access for the individual.

| Essentials 🗸 | Positions 🗸                            | Profile                                                                                                    | Media                                                                                                    |             | Security 🗸         | Other | } |
|--------------|----------------------------------------|----------------------------------------------------------------------------------------------------|----------------------------------------------------------------------------------------------------|-------------|--------------------|-------|---|
|              | -                                      |                                                                                                    |                                                                                                    |             |                    |       |   |
| APPL         | DO NOT SEND LOGIN DETAILS              |                                                                                                    | · 🛻 1                                                                                                    | 1           |                    |       |   |
|              | ROLES                                  | DESCRIPTION                                                                                                    |                                                                                                    | LEVEL       | OFFICES            |       |   |
|              | Brokerage Admin                        | Allows users to add, edit, and view i<br>teams. This includes the ability to gr<br>rights to dash and/or the brand ext<br>ability to view franchise fees, updat<br>run all reports available within the o<br>ePay application.                 | rant, update, or revoke security<br>ranet site. It also allows for the<br>e office marketing information,                                    | Manage Role | None               |       |   |
|              | Company Data Entry                     | An add-on role that allows users to<br>information as well as grant people<br>company level.                                                                                                    |                                                                                                    | Manage Role | None               |       |   |
|              | Finance Management                     | Allows users to view transactions ar<br>role will also have access to the ePa                                                                                                    | nd franchise fees. Users with this<br>y application.                                                                                         | Manage Role | None               |       |   |
|              | Listing Coordinator                    | Allows users to add, update, and vie<br>reports. When the listing approval f<br>will also approve all submitted listin                                                                                                    | unctionality is enabled, this role                                                                                                    | Manage Role | 12 <sub>None</sub> |       |   |
|              | Listing Data Entry                     | Should only be used when an office<br>workflow functionality. When the fu<br>security role will allow users to sub-<br>existing listings for review and appr<br>This role also has access to listing ro                                        | nctionality is enabled, this<br>mit new listings and updates to<br>oval by the Listing Coordinator.                                          | Manage Role | None               |       |   |
|              | Office Manager                         | Allows users to add, edit, and view 1<br>teams. This includes the ability to gr<br>rights to dash and/or the brand ext<br>ability to view franchise fees, updat<br>and run ail reports available within<br>not have access to the ePay applica | rant, update, or revoke security<br>ranet site. It also allows for the<br>e office marketing information,<br>the dash system. This role does | Manage Role | None               |       |   |
|              | Read Only                              | Allows users to view listings, transa<br>They will also have access to view th<br>information and run a subset of list<br>will not have access to financial info                                                                               | e company and office<br>ing reports. The read only role                                                                                      | Manage Role | None               |       |   |
|              | Resource Manager                       | Allows users to add, update, and vie<br>This security role does not allow us<br>rights.                                                                                                    |                                                                                                    | Manage Role | None               |       |   |
|              | Resource Manager w/ Security Administr | ation Allows users to add, update, and vie<br>This includes the ability to grant, up<br>dash and/or the brand extranet site                                                                                                    | date, or revoke security rights to                                                                                                    | Manage Role | None               |       |   |
|              | Sales Agent                            | Allows agents to manage their own<br>to add, update, delete, withdraw an<br>marked as the listing agent. A subse<br>available to users with this security<br>update their own marketing profile<br>specializations, designations, photo        | d view listings where they are<br>at of listing reports will also be<br>role as well as the ability to<br>i.i.e. personal profile,           | Manage Role | None               |       |   |
|              | Sales Agent (read only)                | Allows agents to view listings where<br>agent, as well as update their own r<br>profile, specializations, designations<br>reports will also be available for the<br>inventory.                                                                 | narketing profile; i.e personal<br>s, photo, etc. A subset of listing                                                                        | Manage Role | None               |       |   |
|              | Transaction Coordinator                | Allows users to add, update, and vie<br>role will also be able to gup a subset                                                                                                    | w transactions. Users with this<br>t of transaction related Brokerage                                                                        | Manage Role | None               |       |   |

## The **Assign Security Role** window displays.

- 13. Determine if you would like to assign the individual the security role for the entire company, or select offices.
- To assign to select office(s), click to pick the office(s).
   Click Apply.

You will be brought back to the **Security** tab.

|                                              |                                                          | ×          |
|----------------------------------------------|----------------------------------------------------------|------------|
| •Select Offices 13                           | cess to any office added in the Future                   | Remove all |
| OFFICES 0002 - 332 E. County Road D, St Paul | SELECTED OFFICES 0001 - 7915 Stone Creek Dri, Chanhassen | ×          |
| 0004 - 11812 Wayzata Blvd.,, Minnetonka      |                                                          |            |
| 0008 - 12390 Sherburne Ave, Becker           |                                                          |            |
| 0012 - 4600 W. 77th Street,, Edina           |                                                          |            |
| 0013 - 324 Broadway Suite 1, Alexandria      |                                                          |            |
| 1                                            | 4                                                        |            |
|                                              |                                                          |            |
| Cancel                                       | 15                                                       | Apply      |
|                                              |                                                          |            |

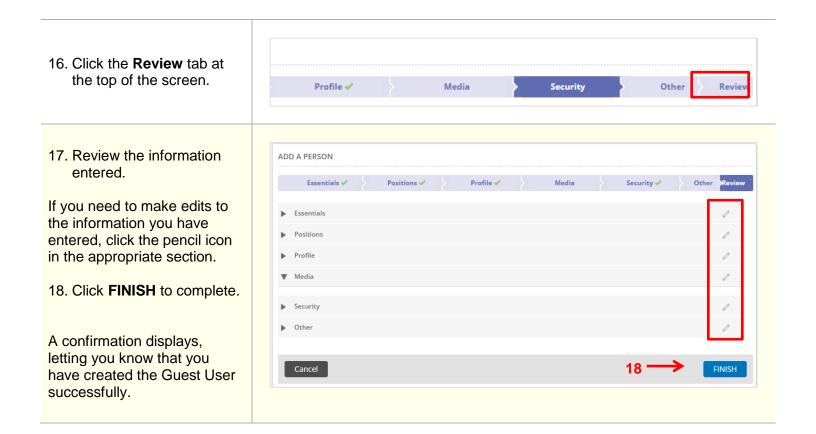